## 学位照片上传指南

- 1、 学生照片以**学号**命名,照片后缀为:**jpg(小写)**,大小尺寸为:**150\*210**, 图片尺寸查看 方法(**[调整尺寸方法在文档结尾](#page-0-0)**):
	- a) 选中图片,右击 -> 属性 –> 详细信息 –> 尺寸
	- b) 确定图片尺寸为 150 \* 210

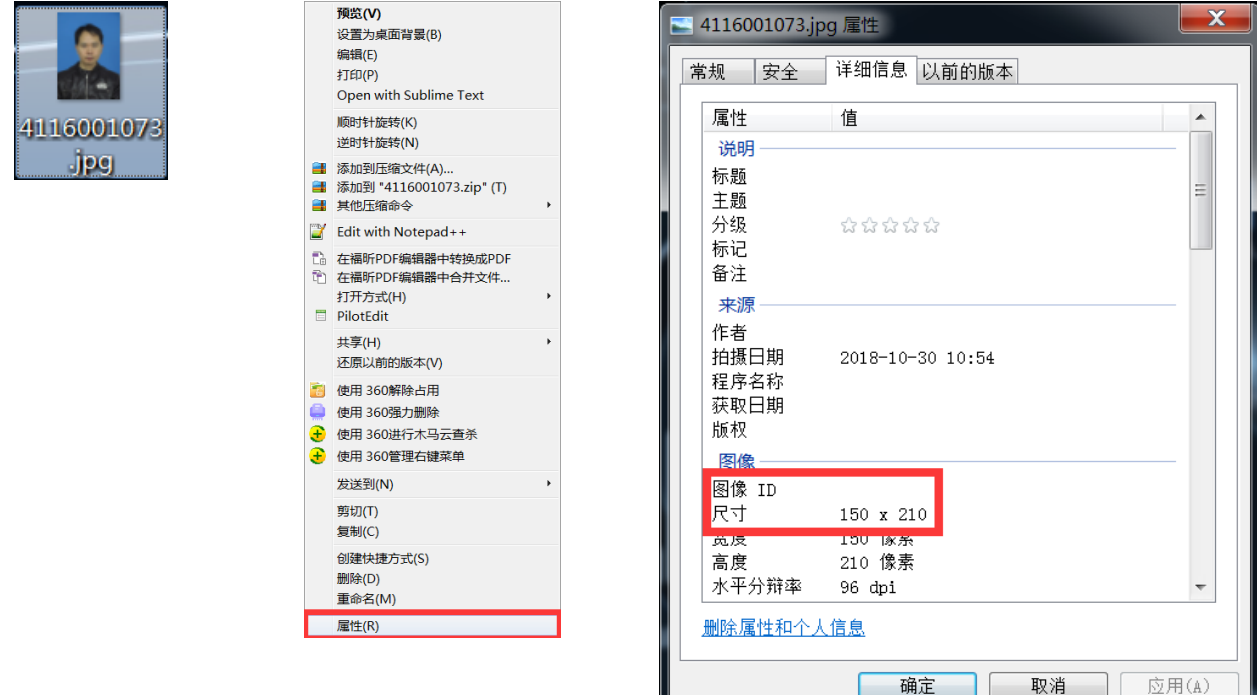

- 2、 上传学位照片
	- a) 学位管理 –> XX 学位申请 -> 学生申请信息管理 –> 选中学生(修改)-> 上传 照片
- <span id="page-0-0"></span>附件:照片**尺寸**调整方法
	- a) 登录网页版美图秀秀(<http://xiuxiu.web.meitu.com/main.html>),选择**打开一张图片**

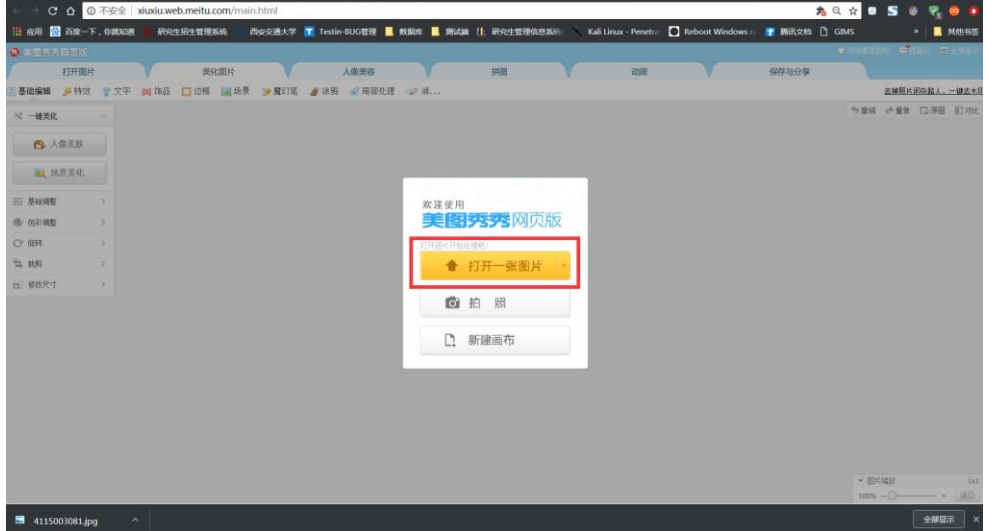

b) 选择需要调整的照片,打开效果如下(若图片位置有问题,可以选择**旋转**功能,将 照片位置**调正**):

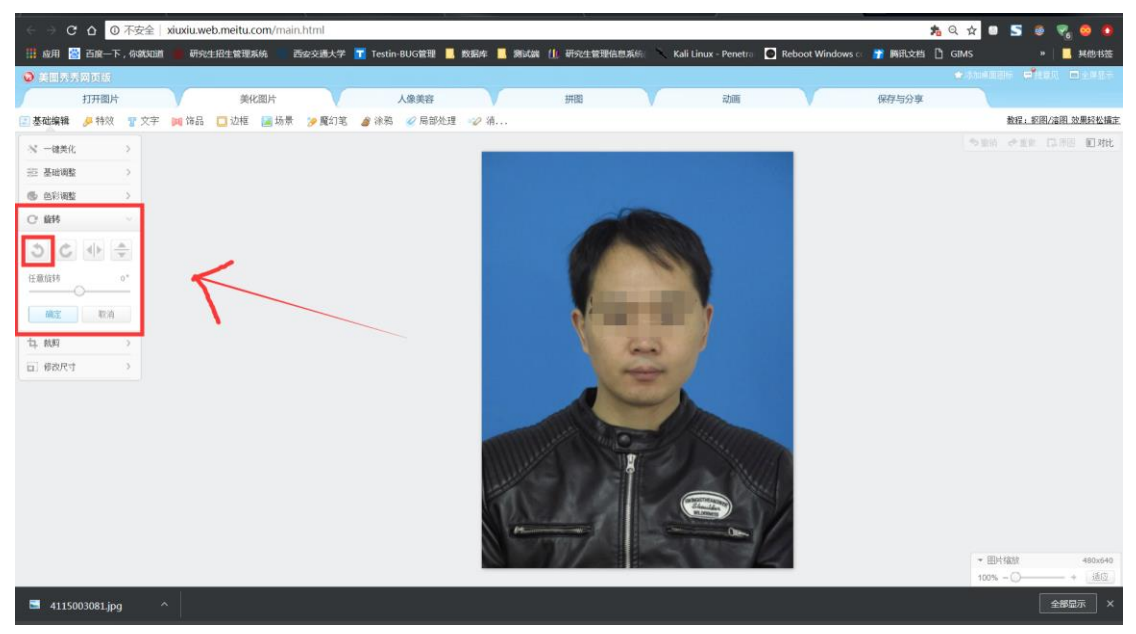

c) 选择 **修改尺寸** –> **取消 锁定宽高比例** –> 宽度(150)-> 高度(210)-> 确定, 效果如下所示:

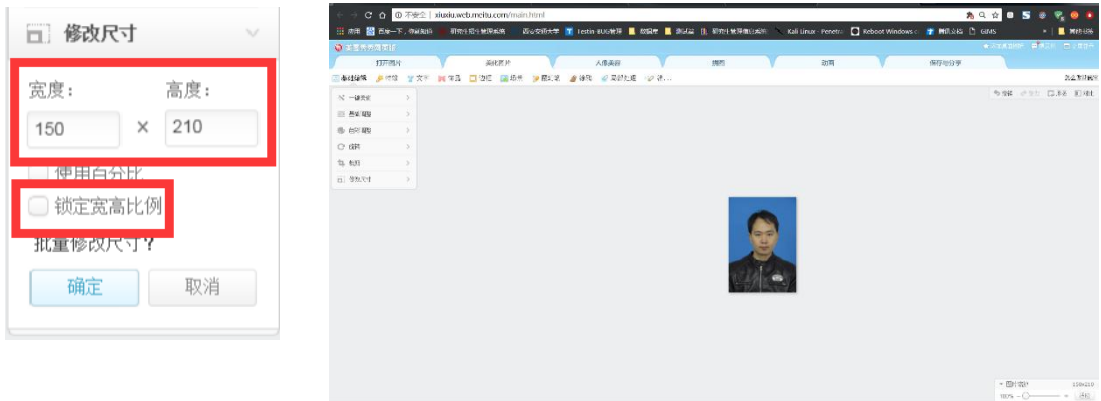

d) 选择 保存于分享 –> 文件名设置为**学号** –> 后缀为 **jpg** –> 保存图片

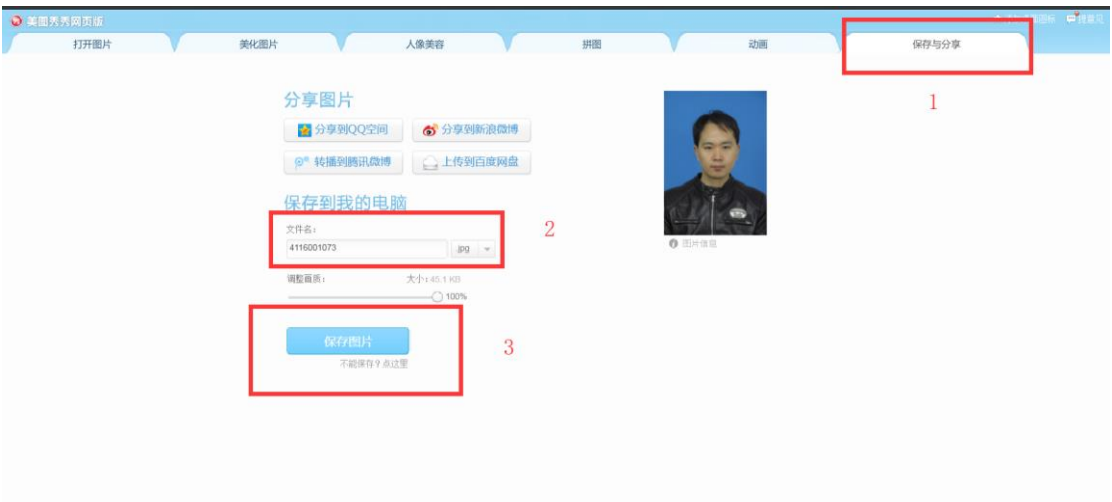